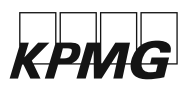

## **Jak na online testy doma? 17. 3. - 31. 3. 2020**

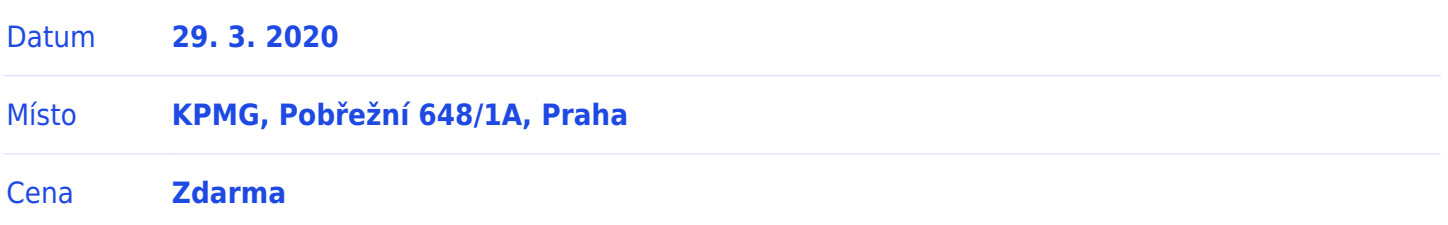

## **Nevíte, co čekat od online testování, které je součástí našeho výběrka? Vyzkoušejte si online testy z pohodlí domova.**

Naše testy logického myšlení, angličtiny a schopností jsou prvním krokem do KPMG. Všechny tři typy si zkusíte a zjistíte, jak na tom jste. A co je nejlepší? Pokud uvažujete o práci v KPMG a u testů uspějete, máte první část výběrového řízení za sebou. A když zrovna nebudete mít svůj den? Nevadí! Neúspěšné výsledky testů smažeme a vy se do nich můžete bez vroubku pustit znovu.

Instrukce k vyplnění najdete níže, není třeba se o nic starat. Budete potřebovat jen notebook a pohodlně se doma usadit. Na vyplnění máte čas do **konce března**, poté vám zašleme vaše výsledky.

## **Manuál na vyplnění testů pro vzdálené testování:**

Doporučujeme vyhradit si na testování přibližně hodinu a půl a provést jej v prostředí, kde vás nebude nikdo rušit. Potřebujete jen počítač se standardním připojením na internet, tužku a papír na poznámky, volitelně i kalkulačku (potřebovat budete jen sčítání, odčítání, násobení a dělení).

Jak postupovat při testu:

1. Otevřít webový prohlížeč (Internet Explorer) a zadat adresu: **[kpmg.maptq.com](http://kpmg.maptq.com/)** (bez www)

2. Do login-ID vepsat:

3. Do formuláře vyplnit jen povinná pole označená hvězdičkou: Jméno, příjmení, e-mail, poté sjet až dolů na konec formuláře, odškrtnout políčko "Souhlasím s podmínkami" a dát Ulož.

4. Zapsat si na papír Login-ID. Důležité! Pokud spadne připojení nebo dojde k jiné chybě, je možné se s jeho

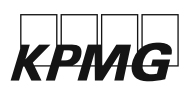

pomocí nalogovat zpět.

5. Po kliknutí na "další" se zobrazí nabídka testů. Kliknout na "start", dále "stisknout pro zahájení nástroje" a jste v samotném prostředí testů. Dále postupujte podle uvedených instrukcí na obrazovce.

Před každým oddílem se automaticky objeví instruktáž k jednotlivému testu a několik příkladů pro jeho pochopení. Jakmile si bude systém jistý, že rozumíte principu fungování testu, můžete přejít k "ostrému testu". Pozor, je potřeba rozlišovat mezi příkazem "nový příklad" a "další". "Nový příklad" Vás zavede opět jen k cvičené verzi.

Pokud budete chtít přejít k ostrému testu, musíte kliknout na "další".

Čas na čtení instrukcí a příklady je neomezen, "ostrý test" je pak již časově omezen (každý test má svůj předem oznámený časový limit, ten se u každého testu liší).

Testy jsou nastaveny v předem určeném pořadí, jakmile ukončíte jeden test, systém vám umožní přejít k následujícímu testu. K instrukcím a příkladům u jednotlivých testů se můžete vracet, k již dokončenému "ostrému" testu se zpětně vracet nemůžete (systém dokončený test uzamkne).

Ovládání systému a testů je velmi intuitivní, naše podpora není po celé on-line testování potřeba. V případě jakéhokoliv problému, ať už technického rázu či problému s ovládáním, se prosím obracejte na Hotlinku společnosti cut-e: tel.: +420 773 552 883, email: hotlinka@cut-e.com